## visualizzazione programmazioni

Argo didUP

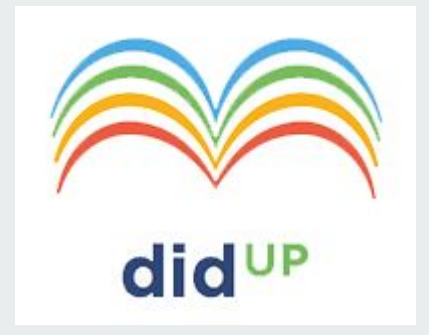

- 1. Scegliere "Home"  $\rightarrow$  Registro
- 2. selezionare classe  $\rightarrow$  selezionare una propria ora firmata

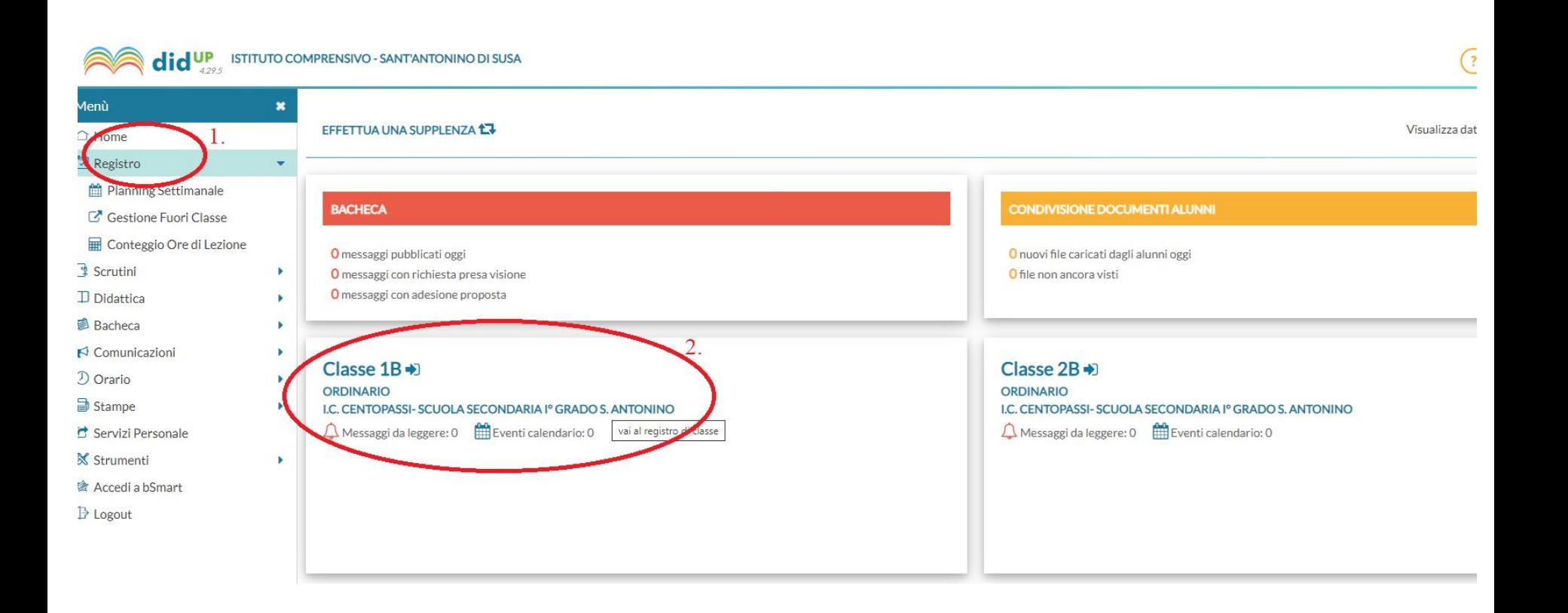

- 1. scegliere "programmazione didattica" dal menu
	- 2. orizzontalevisualizzare/scaricare i documenti caricati

![](_page_2_Figure_2.jpeg)